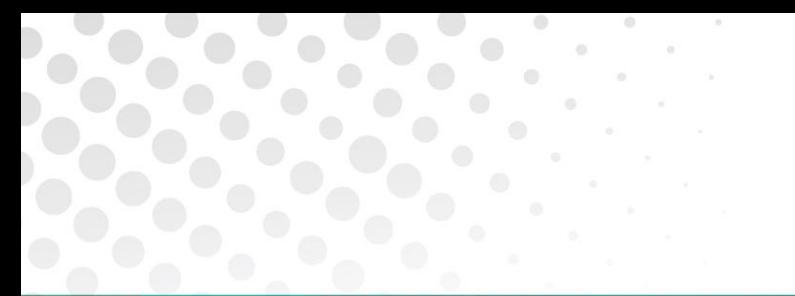

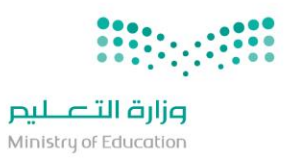

## **خطوات تحميل حزمة Microsoft 365**

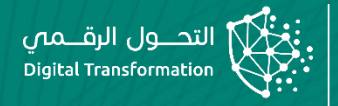

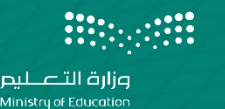

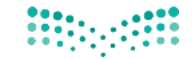

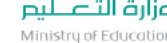

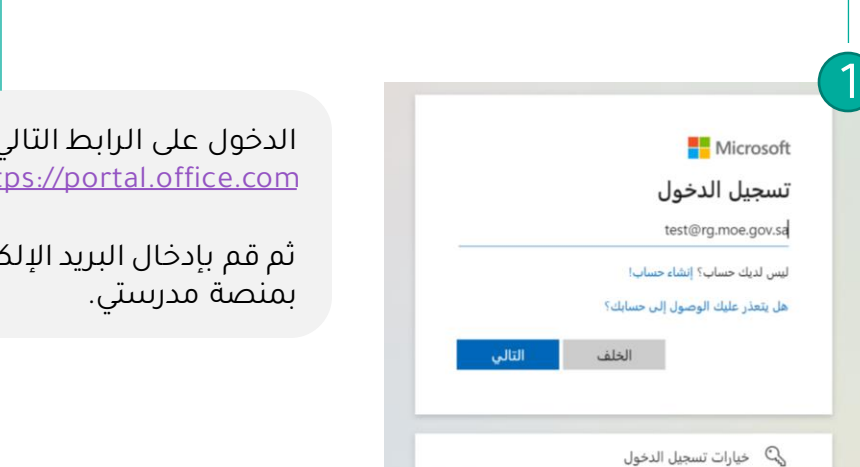

الدخول على الرابط التالي [https://portal.office.com](https://portal.office.com/)

ثتروني الخاص

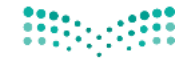

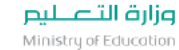

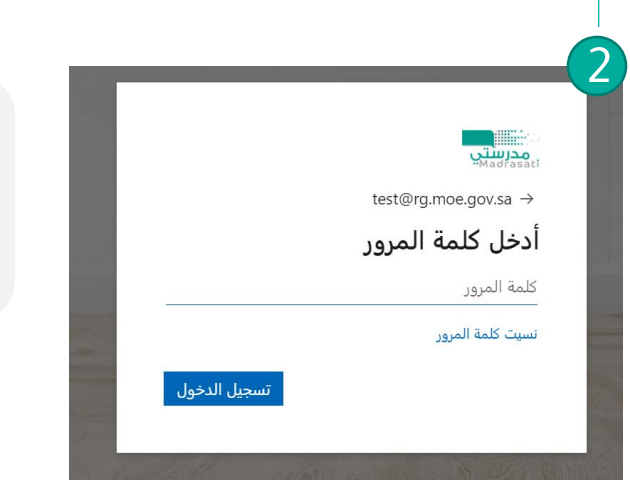

قم بإدخال كلمة المرور الخاصة بالبريد الإلكتروني ثم اختر تسجيل الدخول.

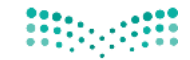

وزارة التصليم Ministry of Education

## **تحميل حزمة 365 Microsoft**

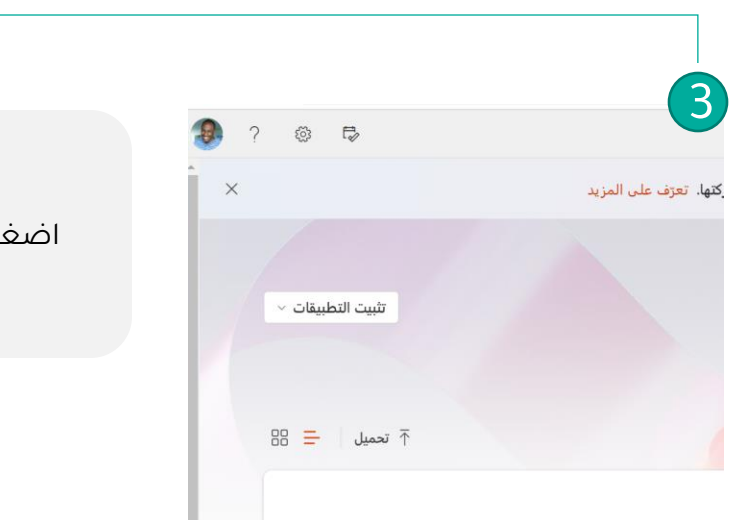

اضغط على ايقونة تثبيت التطبيقات

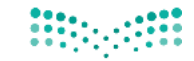

وزارة التصليم Ministry of Education

## **تحميل حزمة 365 Microsoft**

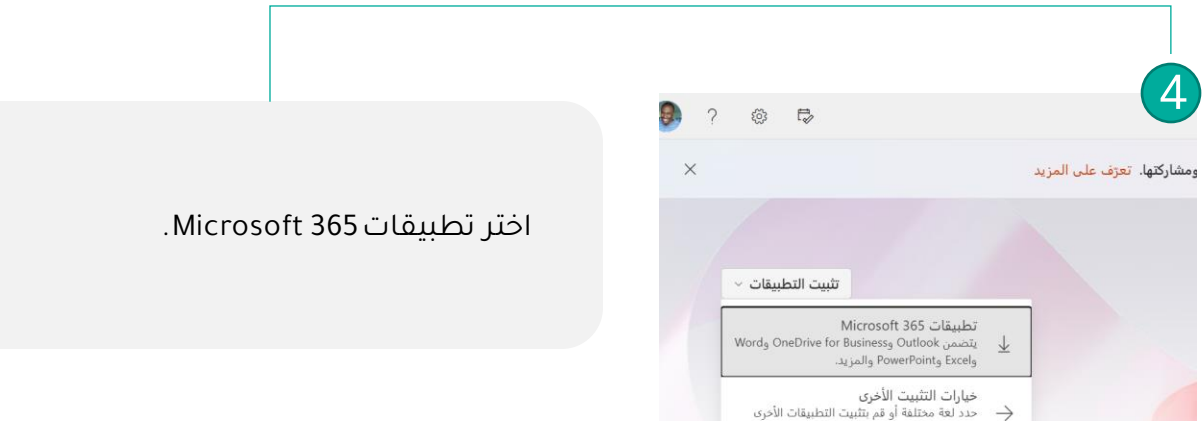

المتوفرة مع اشتراكك.

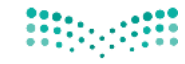

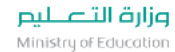

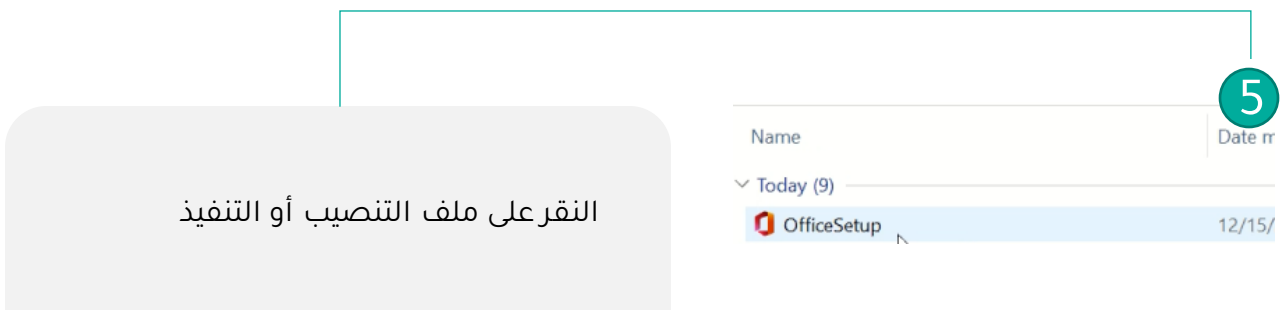

في حال كانت نسخة النظام 32-بت سيتم بدء التنصيب وفي حال كان النظام 64-بت

سيتم النقر على lnstall 64-bit

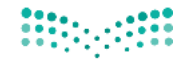

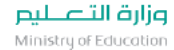

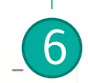

#### Microsoft

Couldn't Install Office

This installation is for the 32-bit version of Office, but the following 64-bit Office applications are already installed on this computer:

Microsoft Visio Professional 2013

Want to install 64-bit Office, which will work with your 64-bit applications? Select "Install 64-bit". If you want the 32-bit version, select "Cancel", uninstall your 64bit Office applications, and start this 32-bit installation again.

#### Help: Installing 64-bit or 32-bit.

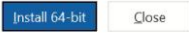

8

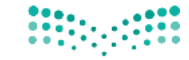

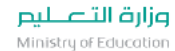

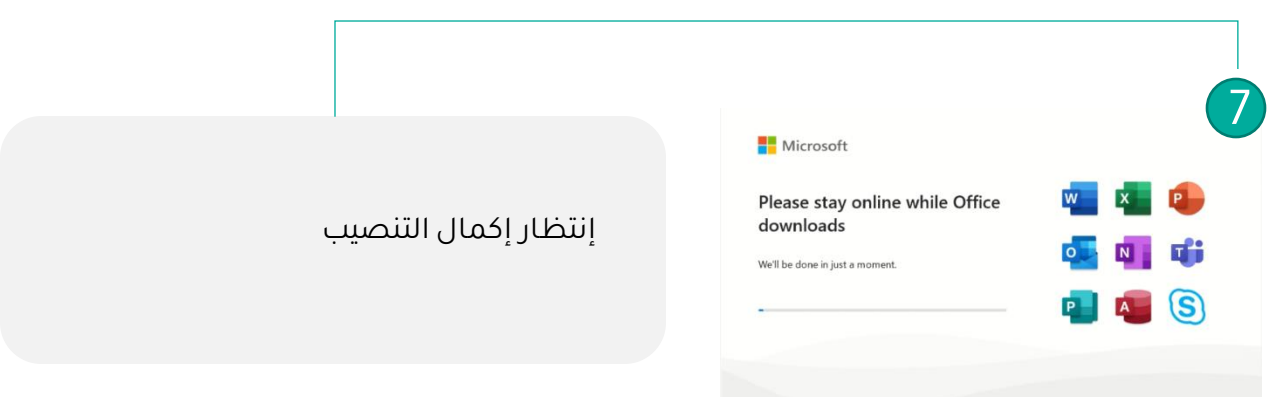

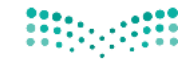

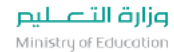

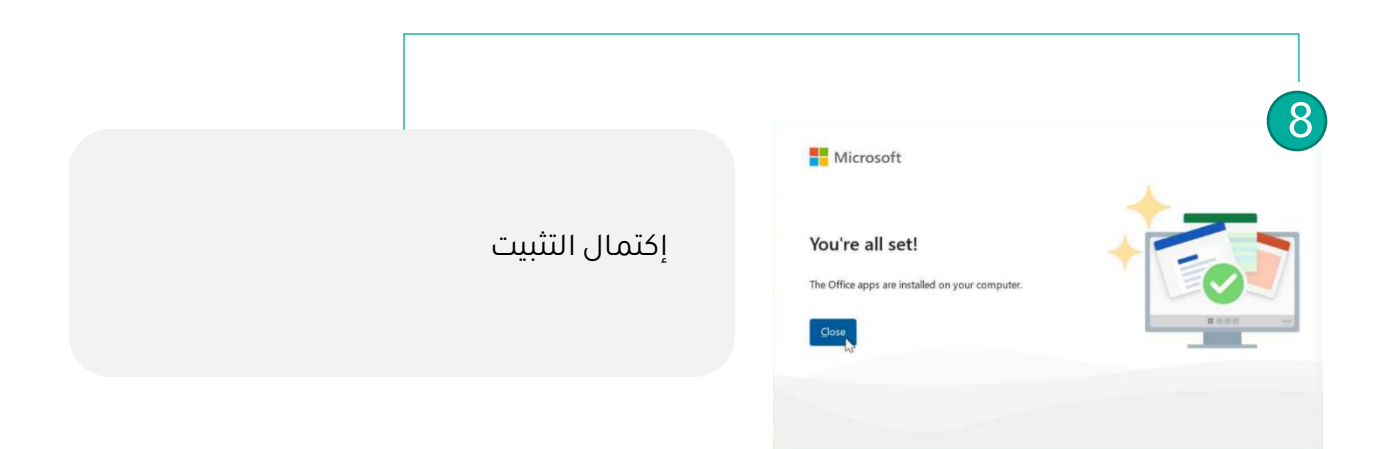

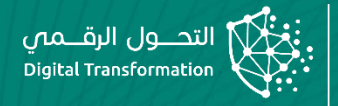

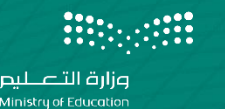

## **في حال وجود حزمة Microsoft 365مثبته مسبقاً على الجهاز**

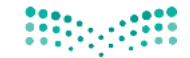

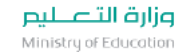

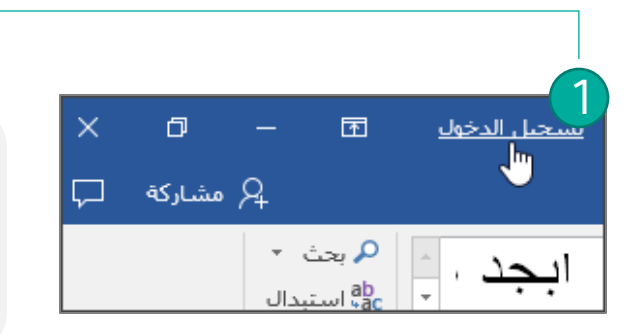

قم بفتح أي من تطبيقات الاوفيس اختر تسجيل دخول من اعلى الزاوية

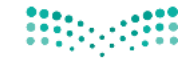

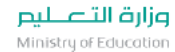

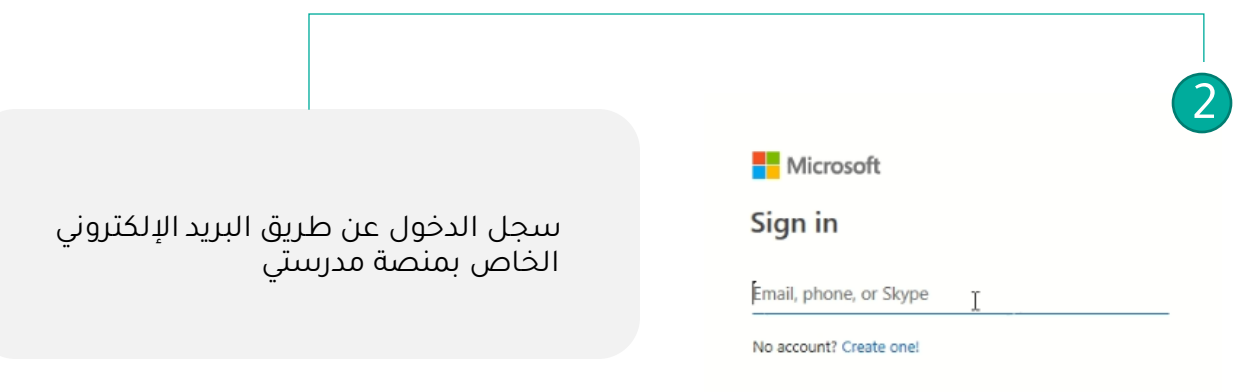

Next

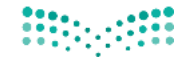

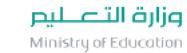

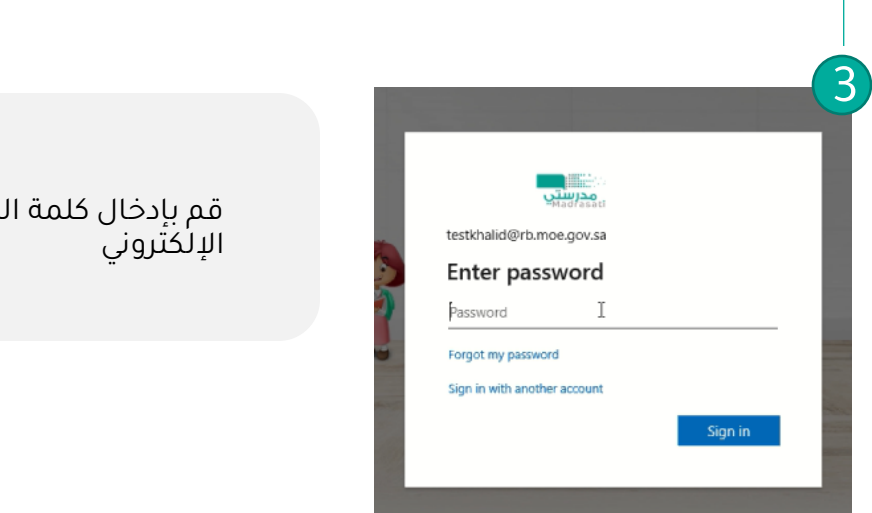

قم بإدخال كلمة المرور الخاصة بالبريد

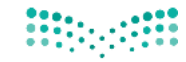

وزارة التصليم Ministry of Education

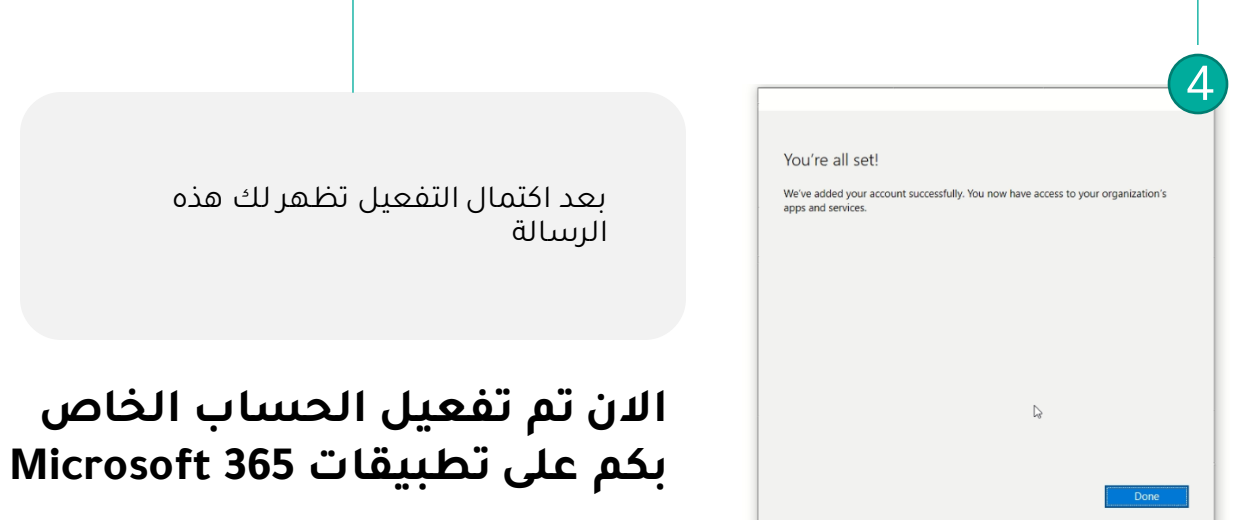

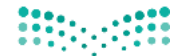

وزارة التصليم Ministry of Education

# شكرا لكم